# **How Do I Take a Quiz in Canvas?**

You can easily take a quiz by accessing the Quizzes page. Depending on how your instructor set up the quiz, questions may be shown all on one page or one at a time. If you are unable to finish a quiz you may be able to resume it at a later time.

**Note:** Your instructor may be using an upgraded quiz tool called New Quizzes in your course. If the quiz you are taking displays differently, your instructor may be using New Quizzes. For help with taking a New Quizzes quiz, please see How do I take an assessment in New Quizzes?

❖ **Open Quizzes** In Course Navigation, click the **Quizzes** link.

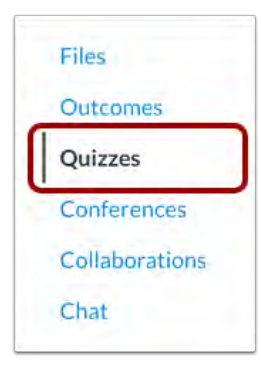

❖ **Open Quiz** Find an available quiz you'd like to take and click the title of the quiz.

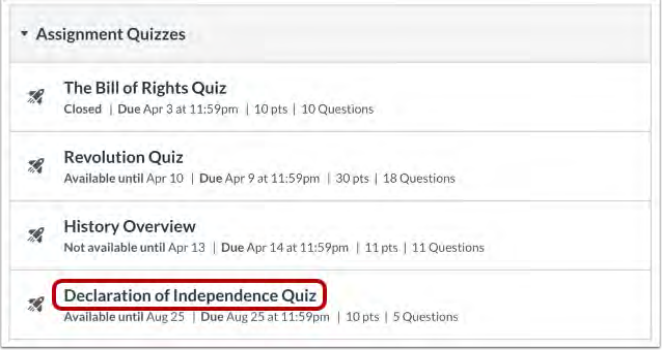

❖ **Take Quiz** To begin the quiz, click the **Take the Quiz** button.

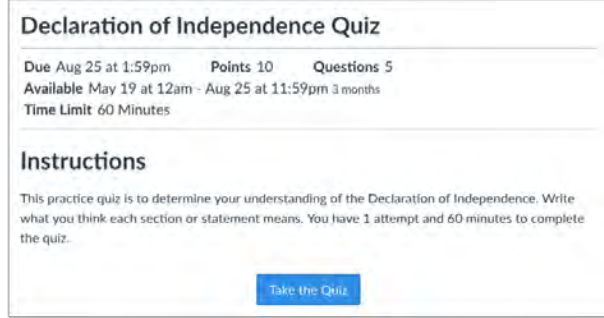

#### ❖ **View Quiz** Complete the quiz per your instructor's instructions.

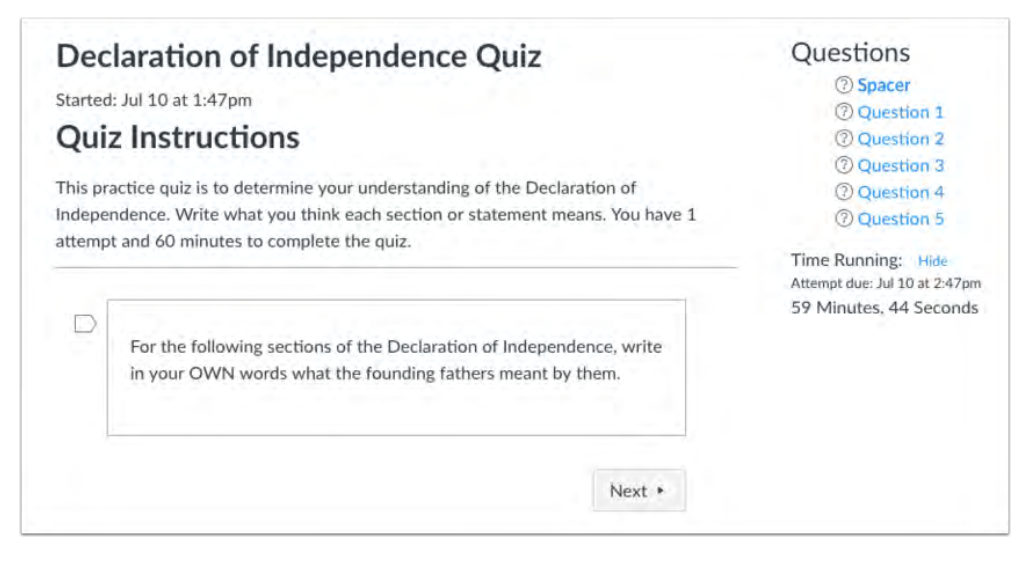

### ❖ **View Sidebar** At any point during the quiz, you can view a summary of your quiz.

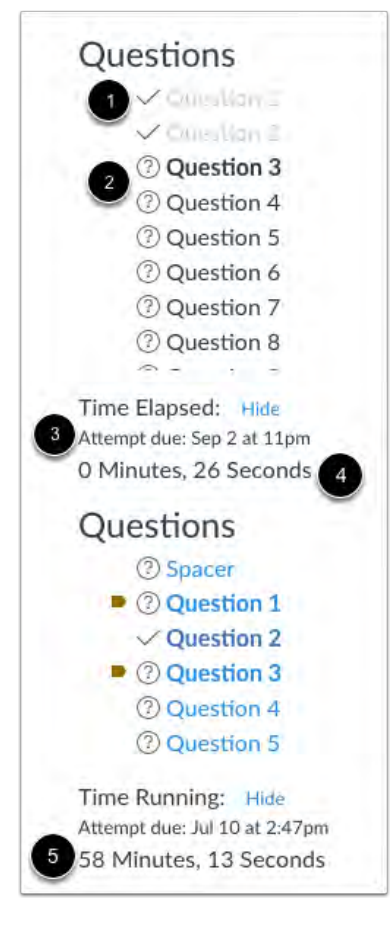

## ❖ **Flag Questions** You can flag the questions you want to go back to by clicking the flag by the question

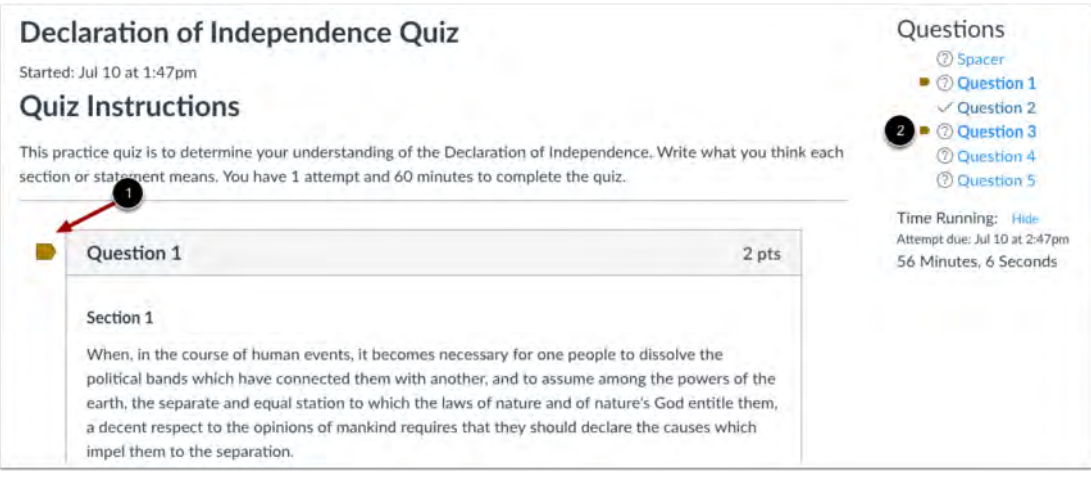

❖ **View Quiz Logout Warning** If at any time you get logged out of Canvas while taking a quiz, you will see a warning pop-up banner. To resume your quiz, click the **Login** button.

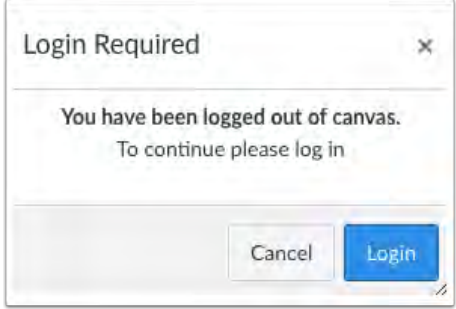

### ❖ **Submit Quiz**

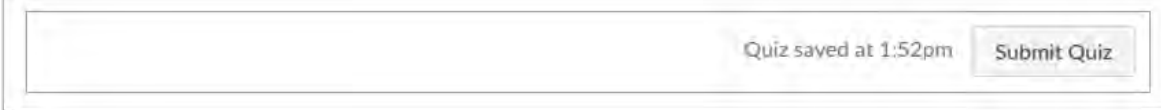

Canvas will save your quiz as you go through it. When you are finished, submit your quiz and view the quiz results to find out your score.

*For technology support, please join https://meet.google.com/swn-wbrd-whk.*